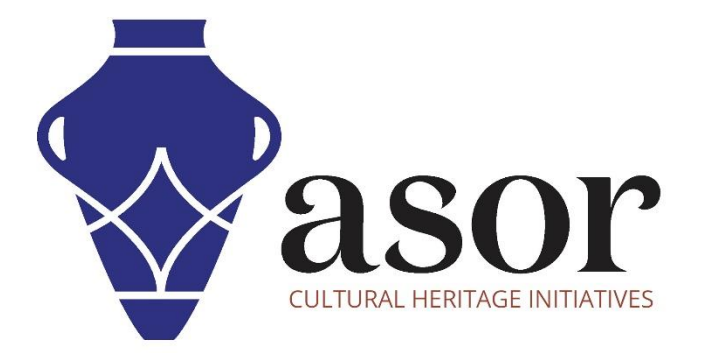

القياس التصويري- أجي سوفت ميتاشيب

بناء نموذج مركب )اإلصدار االحترافي((10.04)

William Raynolds

Jared Koller

Aida Ejroushi (Arabic)

## **بشأن أجي سوفت ميتاشيب**

Agisoft Metashape هو منتج برمجي قائم بذاته يقوم بإجراء معالجة تصويرية للصور الرقمية ويولد بيانات مكانية ثلاثية الأبعاد لاستخدامها في تطبيقات نظم المعلومات الجغرافية وتوثيق التراث الثقافي وإنتاج المؤثرات المرئية وكذلك للقياسات غير المباشرة لألشياء ذات المقاييس المختلفة. يوفر هذا البرنامج منصة لمتخصصي التراث الثقافي لإنشاء مشاهد واقع افتراضي وشبكات ثلاثية الأبعاد وإسقاطات إملائية وخرائط مرجعية جغرافية والمزيد من الصور و / أو عمليات المسح بالليزر تلقائًيا بالكامل.

سيوضح هذا البرنامج التعليمي لـ ASOR ( 10.04 )كيفية إنشاء نموذج محكم في Professional Metashape Agisoft على سطح مكتب Windows. يمكن أن تنشئ Metashape نموذج شبكة متعددة األضالع )راجع برنامج ASOR التعليمي 09.04 — بناء نموذج شبكي( الذي يطبق طبقة نسيج بنا ًء على الصور المستخدمة إلنشاء النموذج.

تركز دروس ASOR التعليمية لـ Metashape على إنشاء أسطح ثلاثية الأبعاد وصور تقويمية للأشياء والمعالم الأثرية والهندسة المعمارية خلال مسوحات التراث الثقافي عبر شرق البحر الأبيض المتوسط وشمال إفريقيا. تخطط ASOR لتوسيع نطاق دروس القياس التصويري الخاصة بها، ولكن بالنسبة لأي أسئلة لم يتم تناولها في هذه البرامج التعليمية، يرجى زيارة صفحة مجتمع اجي سوفت، <u>Agisoft's Community page</u> والتي تتضمن مقاطع فيديو وبرامج تعليمية مكتوبة ودليل البرنامج ومنتدى مجتمع يتكون من مستخدمي Metashape.

**بناء نموذج نسيج هيكلي**

.1 ابدأ في بناء نموذج نسيج عن طريق تحديد قائمة سير العمل< إنشاء نسيج.

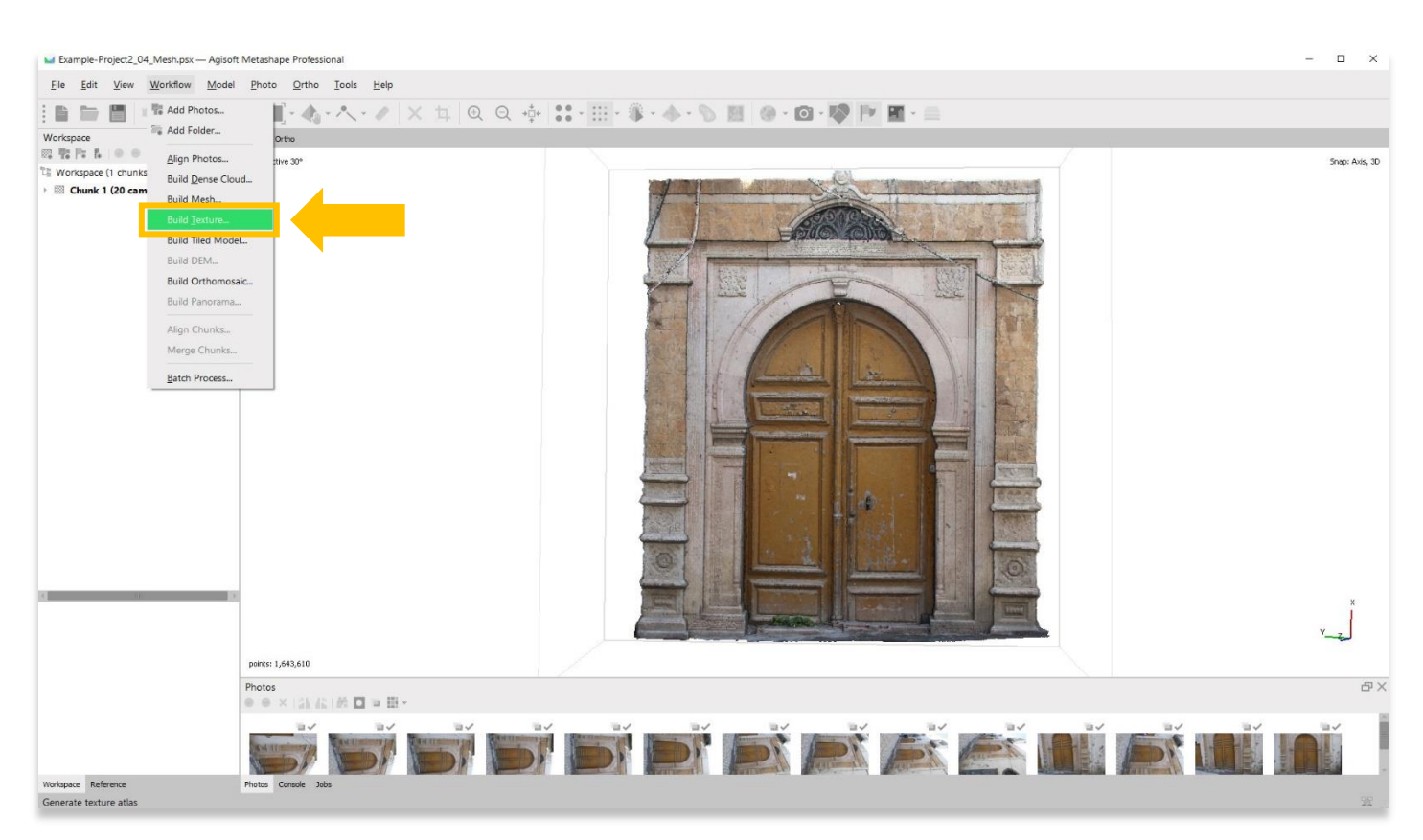

.2 ستظهر نافذة منبثقة توفر خيارات إلعداد دقة النموذج. استخدم اإلعدادات التالية الموضحة في لقطة الشاشة أدناه. اضغط على "موافق" عندما تكون جاهزًا.

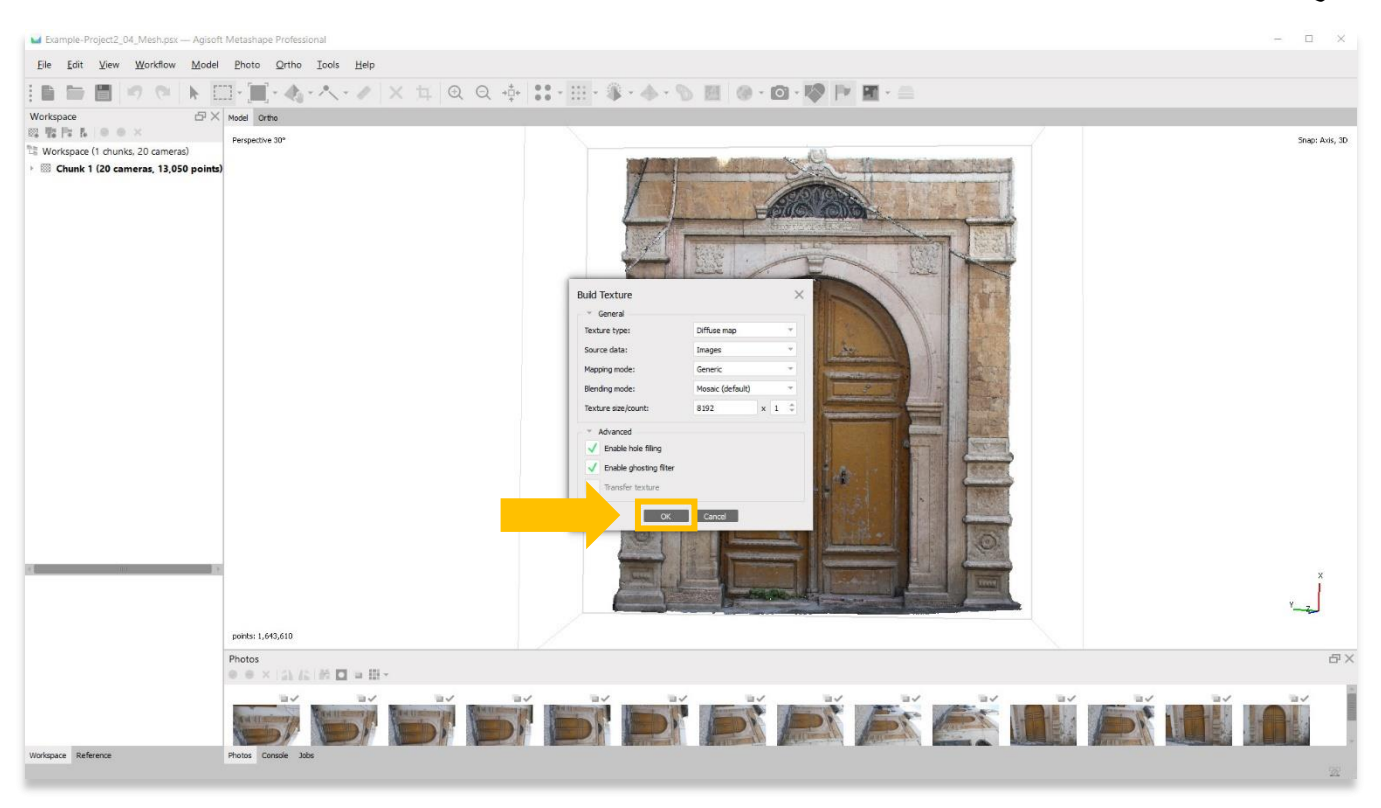

.3 قد تستغرق هذه الخطوة عدة ساعات أو حتى أيام حتى تكتمل. قد ال يحتوي جهاز الكمبيوتر الخاص بك على ذاكرة RAM أو ذاكرة كافية إلكمال هذه الخطوة بأعلى دقة. حدد الخيار الأفضل التالي حتى تتمكن من إكمال هذه الخطوة.

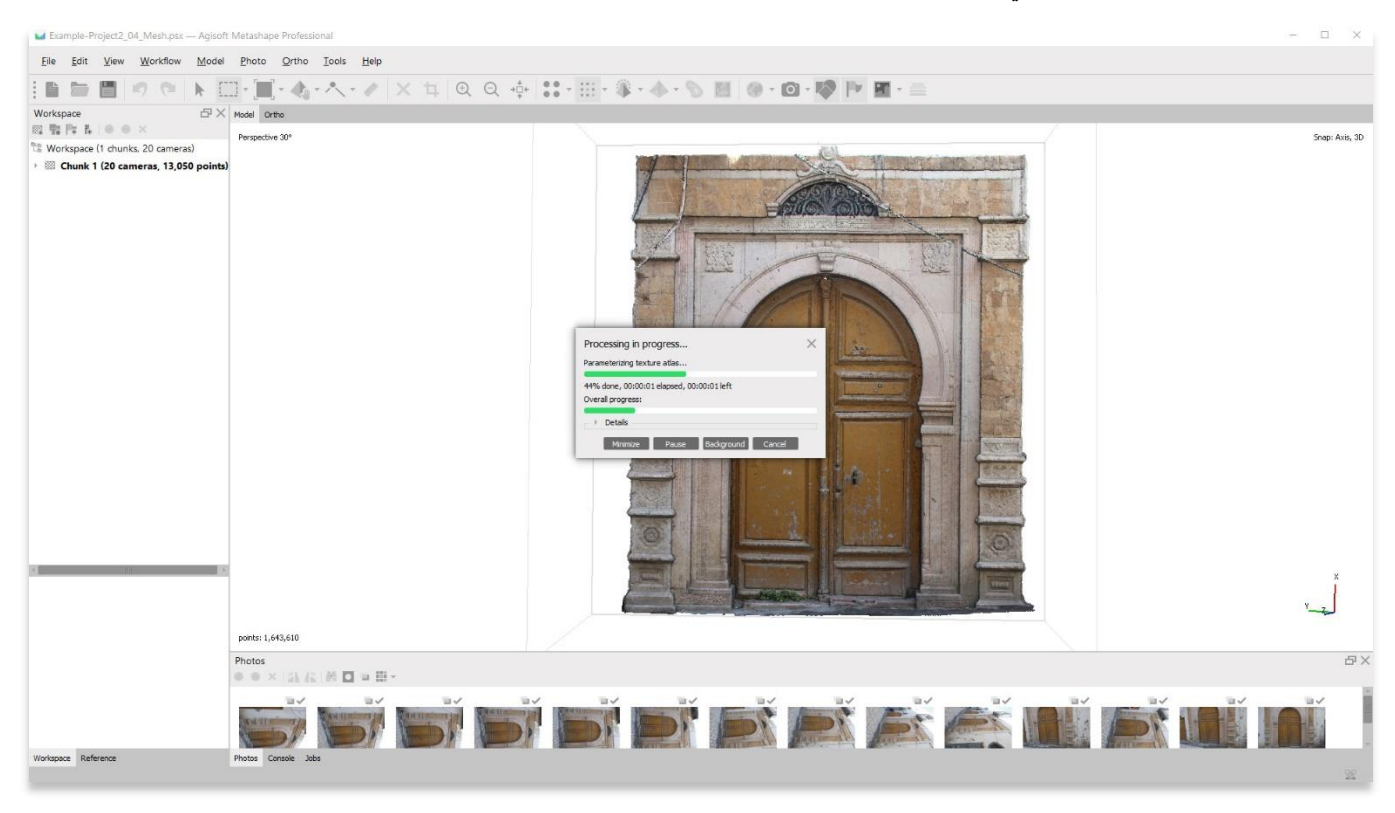

4. بمجرد الانتهاء، ستعرض اللوحة الرئيسية تمثيلاً محكمًا (ملمسيا) للكائن / السطح ثلاثي الأبعاد. لعرض نموذج محكم (ملمسي)، اختر زر النموذج في شريط الأدوات العلوي، ثم حدد Model Textured.

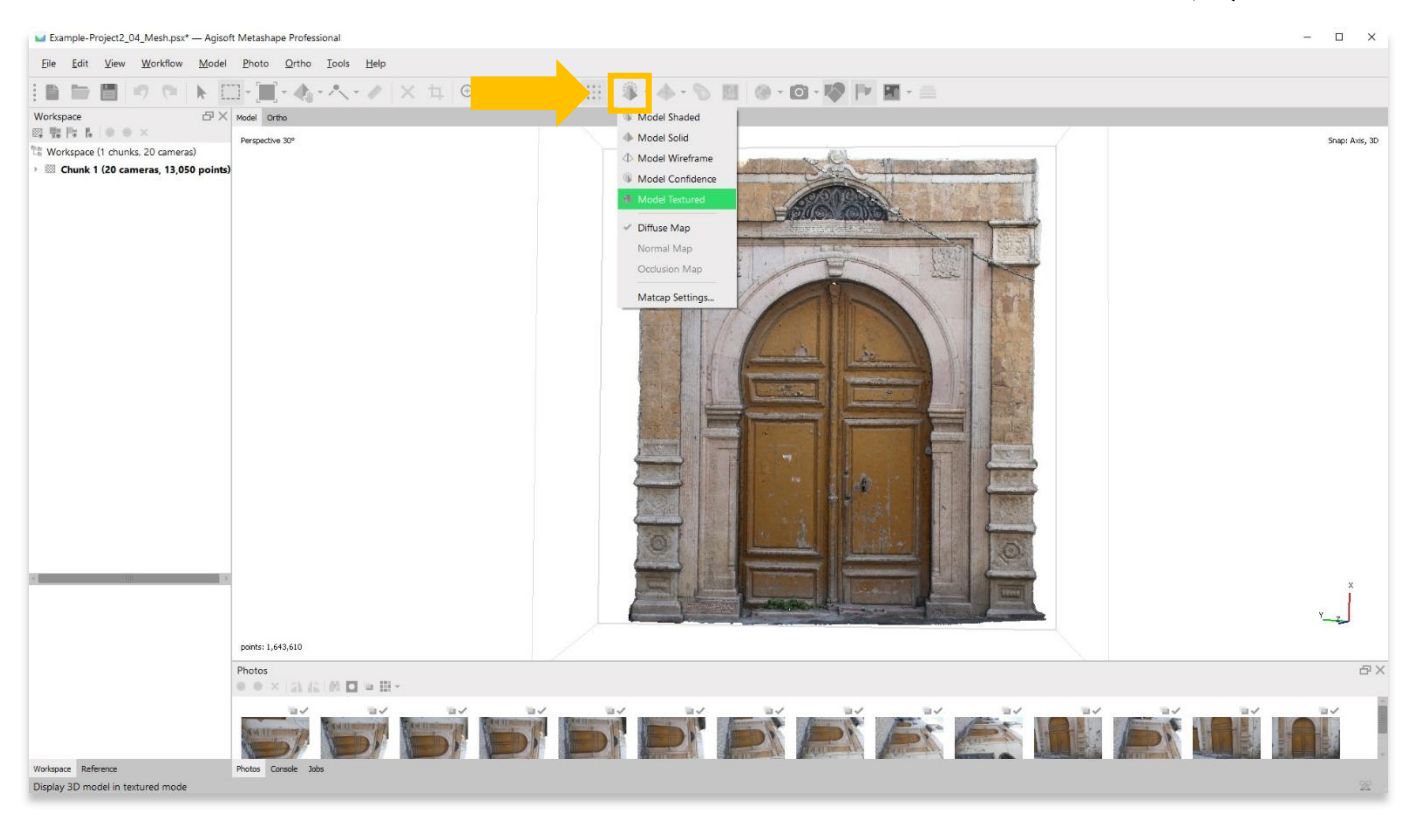

5. يعرض نموذج محكم (ملمسي) نموذج شبكة متعددة الأضلاع (راجع برنامج ASOR التعليمي 04.09 — بناء نموذج شبكي) الذي يطبق طبقة نسيج بناءً على الصور المستخدمة إلنشاء النموذج.

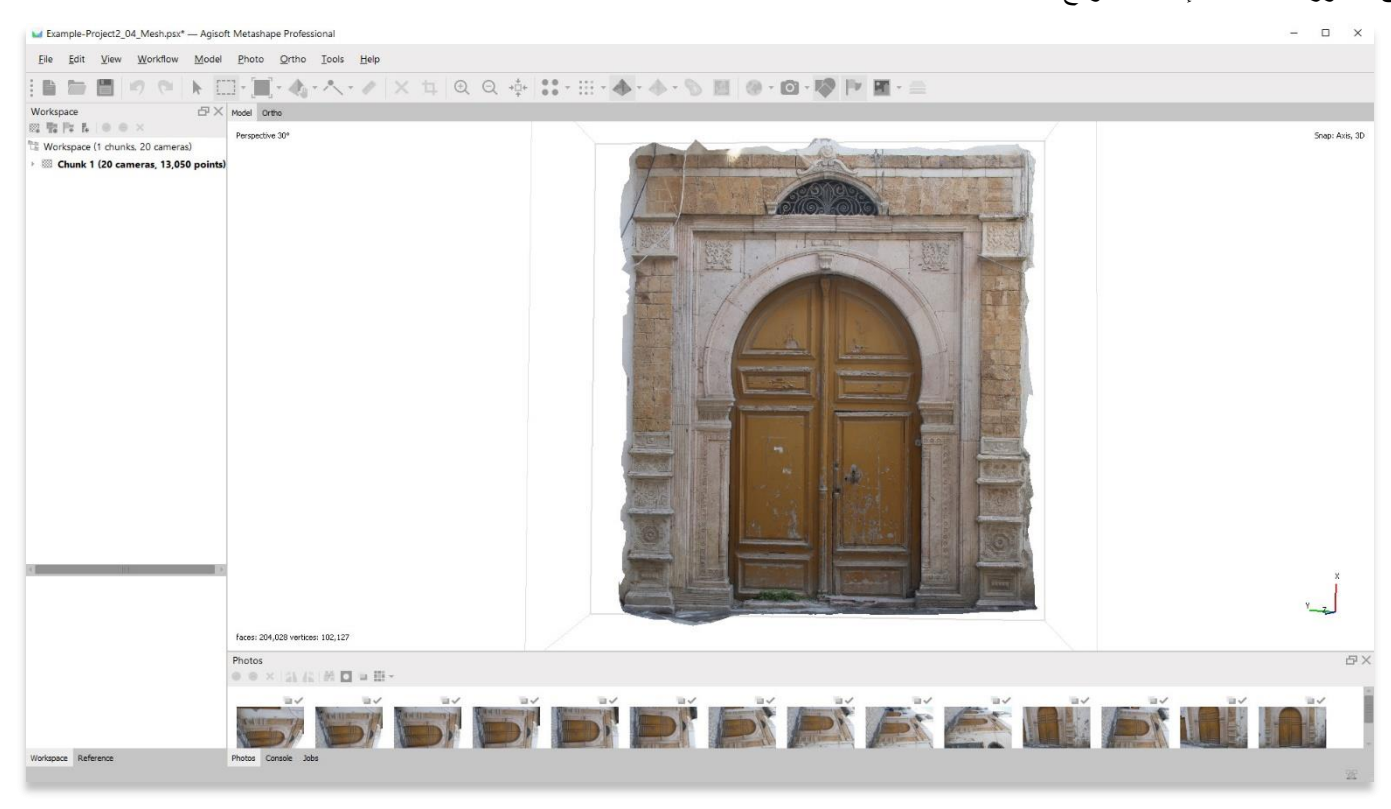

6. يمكنك رؤية الاختلافات بين نموذج محكم (ملمسي) ونموذج سحابة كثيفة عن طريق التكبير . لا تحتوي النماذج المنسوجة على أي ثقوب أو فجوات، ولكنها تقدم سطحًا مستمرًا متراكبًا مع عرض فوتوغرافي.

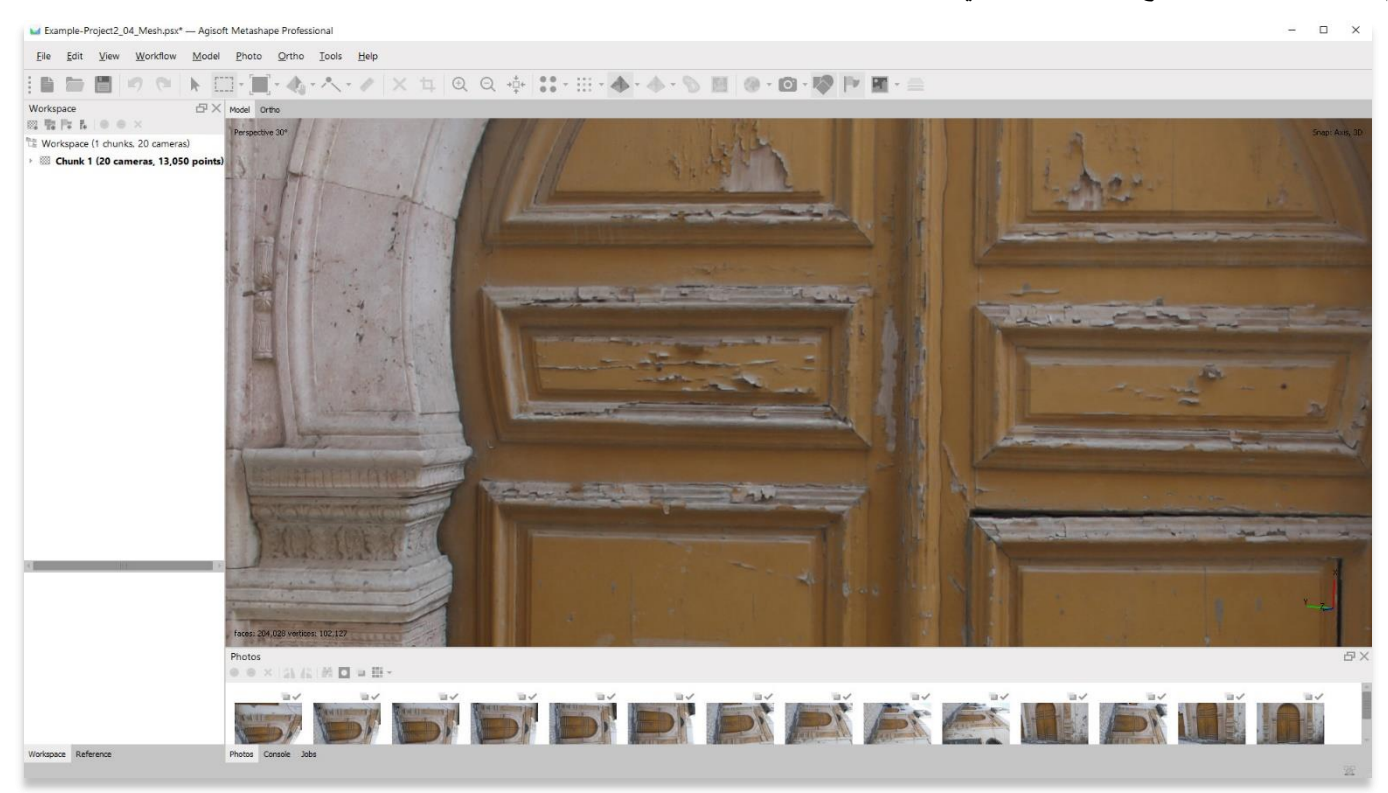

**نموذج ملمسي سحابة كثيفة** 

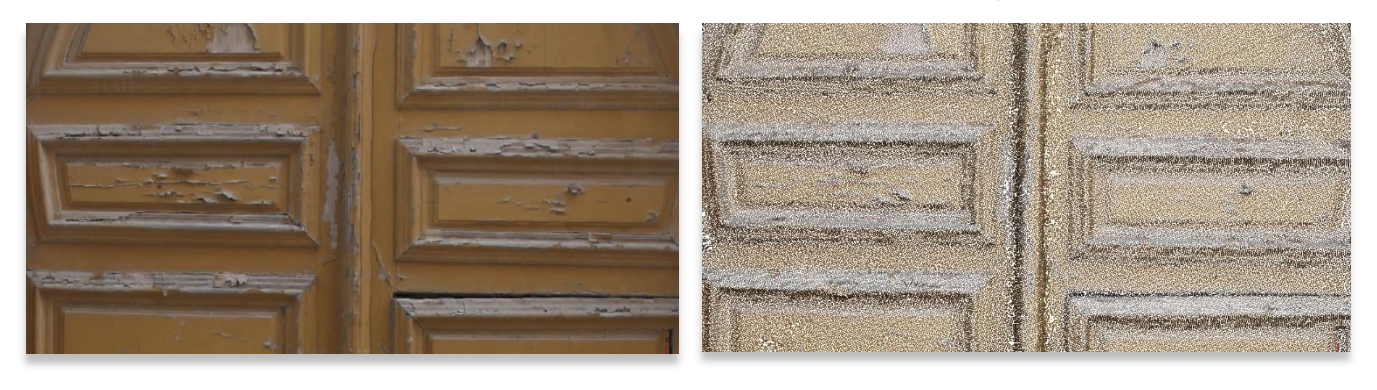

.7 احفظ مشروعك قبل االنتقال إلى الخطوة التالية في قائمة سير العمل.

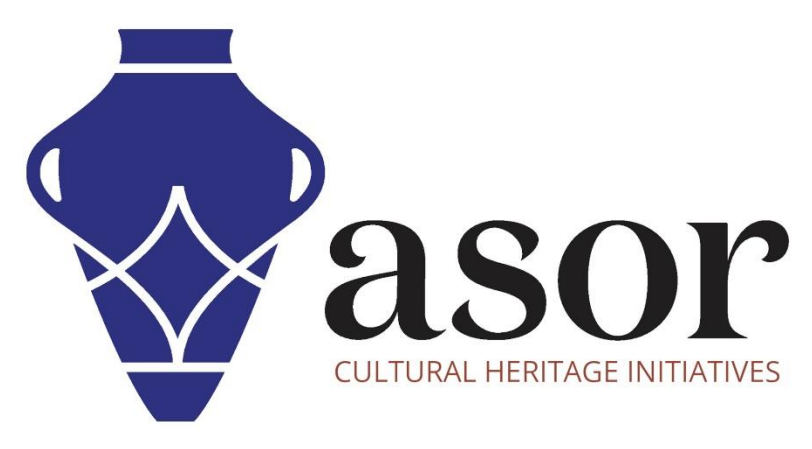

شاهد جميع برامج ASOR التعليمية مجاًنا **[asor.org/chi/chi-tutorials-](https://www.asor.org/chi/chi-tutorials-ar)ar**